# **Configuring Zoom SSO With ADFS**

 $(N.Witheridge, 12<sup>th</sup> March 2015)$ 

# **Overview**

The high-level steps involved in configuring Zoom for SSO with ADFS are:

- 1. Obtain your institutional ADFS SAML metadata (.xml)
- 2. Using your Zoom admin account, access the Zoom SSO configuration page and enable SSO
- 3. Open the "SAML" tab and enter your institutional SAML metadata (obtained from your ADFS SAML metadata file .xml )
- 4. Access your institutional ADFS configuration interface
- 5. Configure the source of SAML relying-party metadata
- 6. Configure the relying-party display name as "Zoom"
- 7. Configure relying-party Assertion Consumer and Logout end-points
- 8. Add claim rules:
	- a. Map and send attributes for E-Mail-Addresses, User-Principal-Name, Given-Name and Surname.
	- b. Configure E-Mail Address as the Name ID outgoing claim type
- 9. Test SSO to Zoom

# **Detailed Steps**

### **1) Find and download/view your ADFS XML metadata at**

[https://\[SERVER\]/FederationMetadata/2007-06/FederationMetadata.xml](https://[SERVER]/FederationMetadata/2007-06/FederationMetadata.xml)

\*[SERVER] is the domain name of your ADFS server (adfs.example.com)

<https://adfs.uws.edu.au/FederationMetadata/2007-06/FederationMetadata.xml>

*Comment: UWS ADFS folk, what's your server name? Could you interpret this URL and map it to what you have, and send me the metadata please*

## **2) From the Zoom Admin page, click on Single Sign-on to View the SAML tab.**

Information entered below under the SAML tab is your IdP SAML metadata for the Zoom SP.

### **3) Enter the following information into the SAML tab options:**

*Sign-in page URL:* [https://\[SERVER\]/adfs/ls/idpinitiatedsignon.aspx?logintoRP=\[Vanity\].zoom.us](https://[SERVER]/adfs/ls/idpinitiatedsignon.aspx?logintoRP=%5bVanity%5d.zoom.us)

*Sign-out page URL:* [https://\[SERVER\]/adfs/ls/?wa=wsignout1.0](https://[SERVER]/adfs/ls/?wa=wsignout1.0)

*Identity provider certificate:* Note, use the "Signing" certificate. X509 Certificate from XML Metadata in step 1 \*Use the first X509 Certificate in the XML file:

```
<ds:Signature xmlns:ds="http://www.w3.org/2000/09/xmldsig#">
<KeyInfo zmlns="http://www.w3.org/2000/09/xmldsig#">
   <X509Data>
       <X509Certificate>
```
*Issuer:* http or [https://\[SERVER\]/adfs/services/trust](https://[SERVER]/adfs/services/trust) (entityID in metadata)

*Binding:* HTTP-POST

*Default user type:* As per your plan

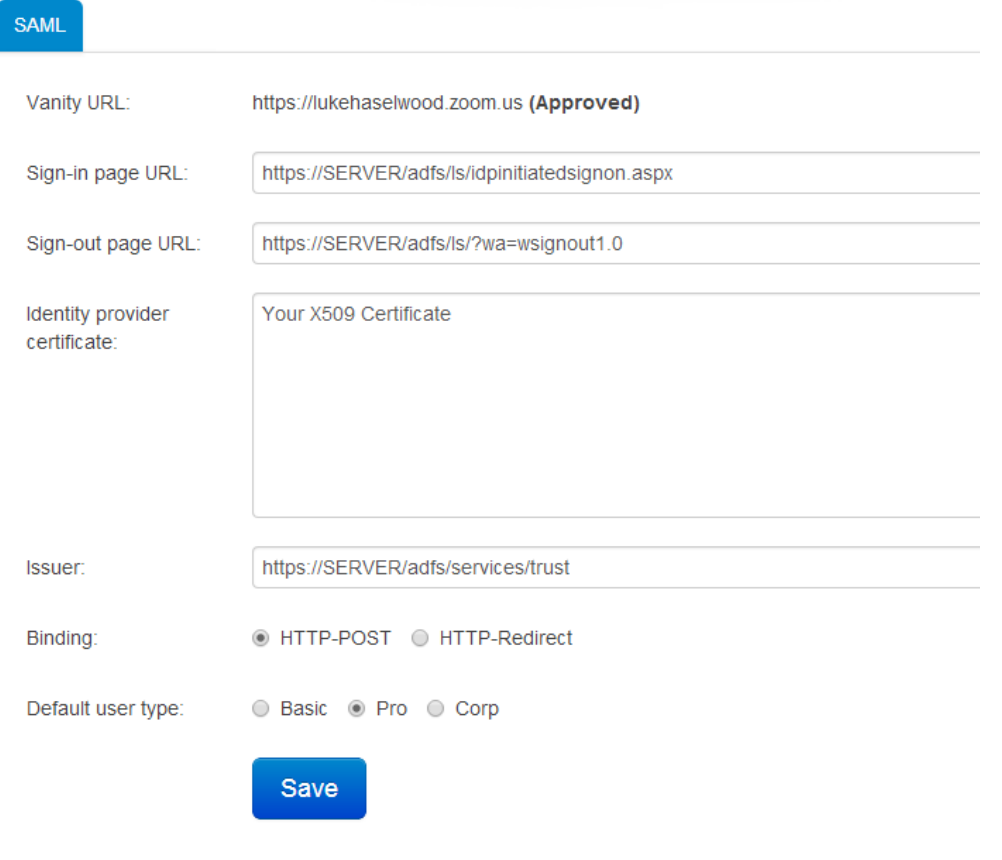

# **4) Login to your ADFS server, open ADFS 2.0 MMC**

Open the administrative interface of ADFS

# **5) Add a Relying Party Trust**

Select Import data about the relying party published online or on a local network

*Federation metadata address:* [https://YOURVANITY.zoom.us/saml/metadata/sp](https://yourvanity.zoom.us/saml/metadata/sp)

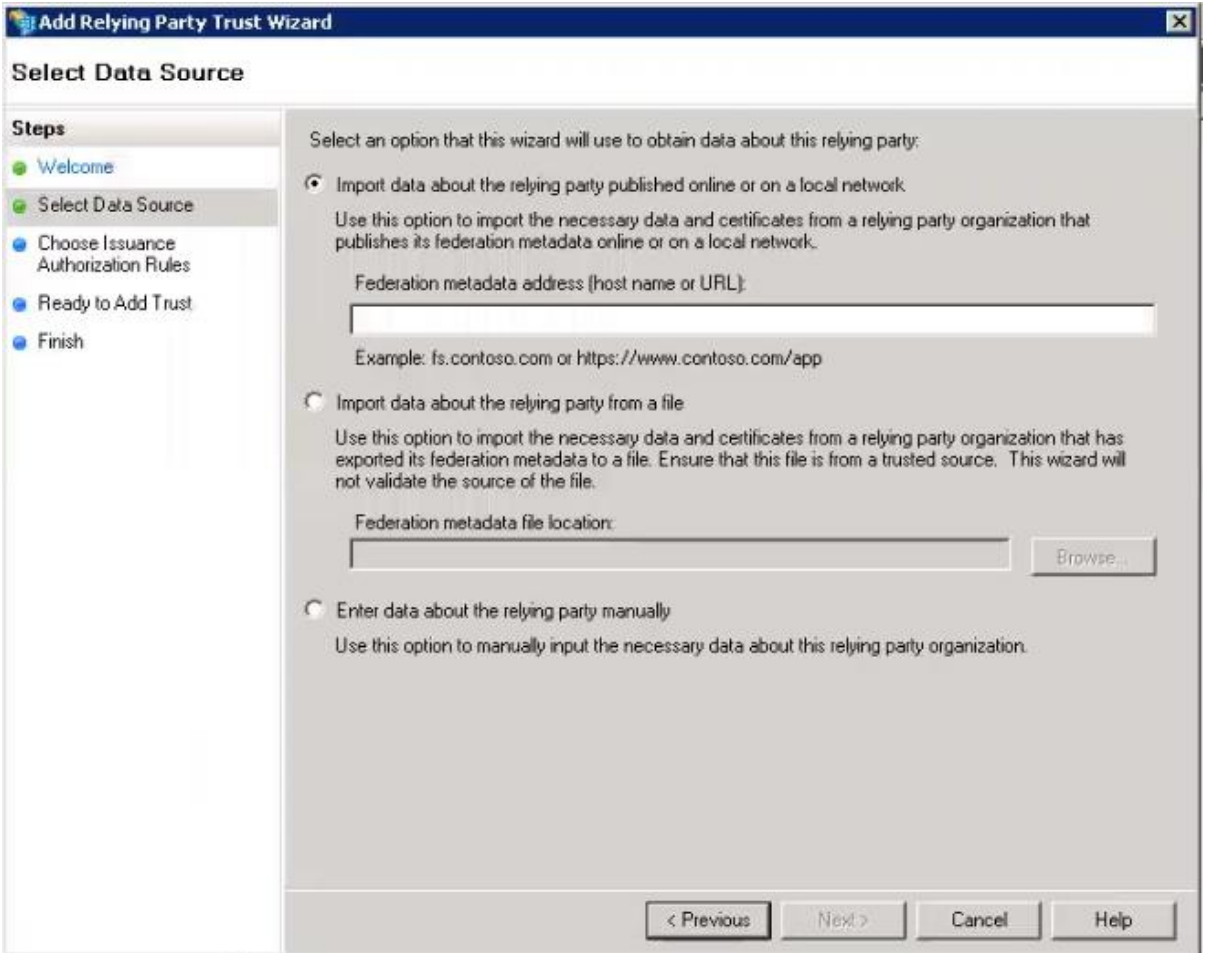

# **6) Add a display name ("Zoom") and finish the Wizard with default settings**

*Question: What step is adding a display name under?*

# **7) Change both Redirect and Post SAML Logout Endpoint URLs to: (Right click the new Relying Party Trust > Properties > Endpoints Tab)**

[https://SERVER/adfs/ls/?wa=wsignout1.0](https://server/adfs/ls/?wa=wsignout1.0)

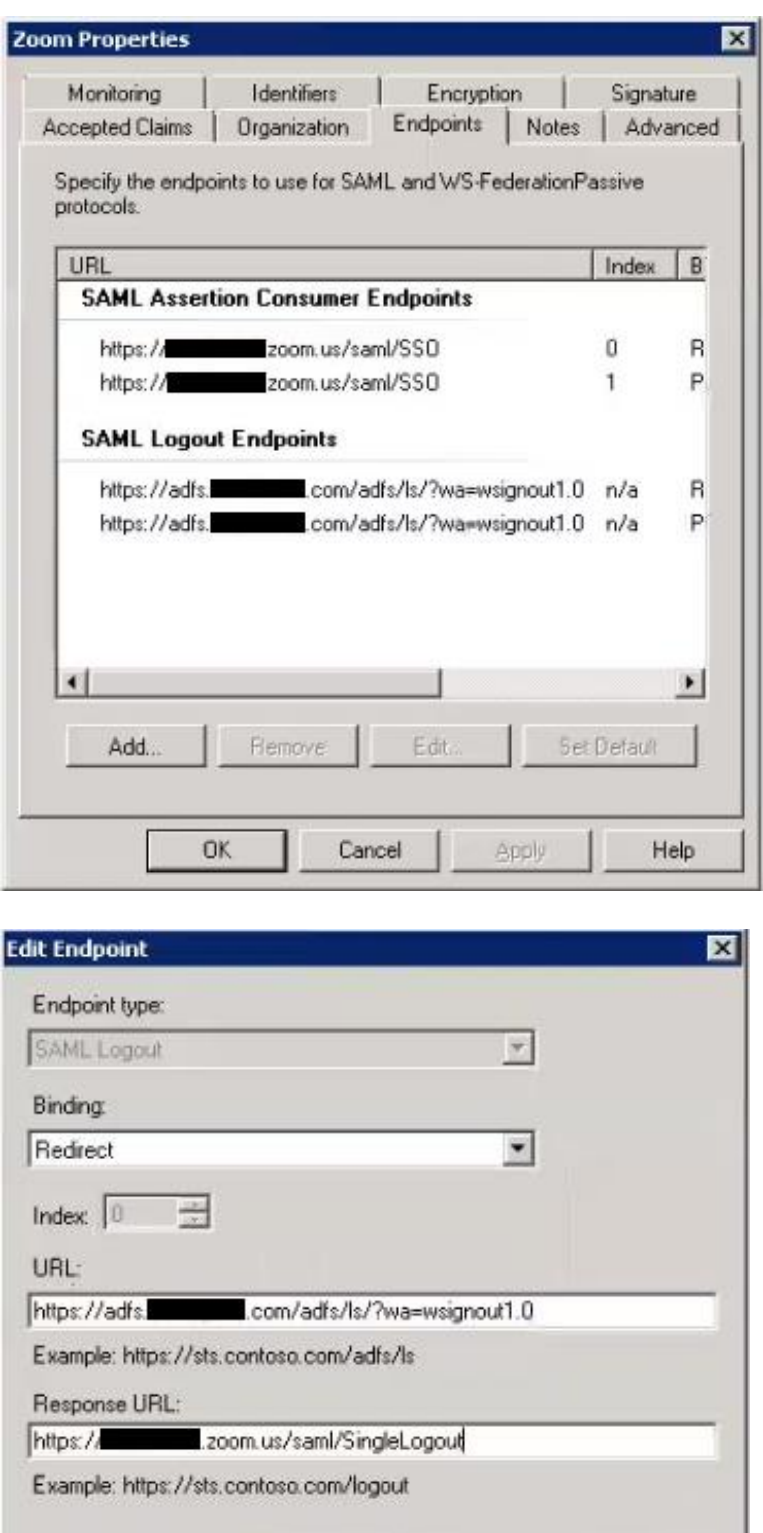

\*Note:

If you are unable to change the logout endpoints, open the Monitor tab and *uncheck* "Automatically update relying party" and Apply changes.

Cancel

**OK** 

Help

### **8) Add two claim rules**

a) First claim rule

*Type:* Send LDAP Attributes as Claims

*Name:* Zoom - Send to Email

*Mappings:* E-Mail-Addresses > E-Mail Adresss

User-Principal-Name > UPN

Given-Name  $>$  urn:oid:2.5.4.42

 $Surname > urn:oid: 2.5.4.4$ 

Edit Rule - Zoom - Send to Email

×

You can configure this rule to send the values of LDAP attributes as claims. Select an attribute store from which to extract LDAP attributes. Specify how the attributes will map to the outgoing claim types that will be issued from the rule.

Claim rule name:

Zoom - Send to Email

Rule template: Send LDAP Attributes as Claims

Attribute store:

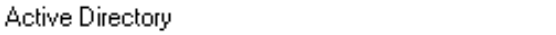

Mapping of LDAP attributes to outgoing claim types:

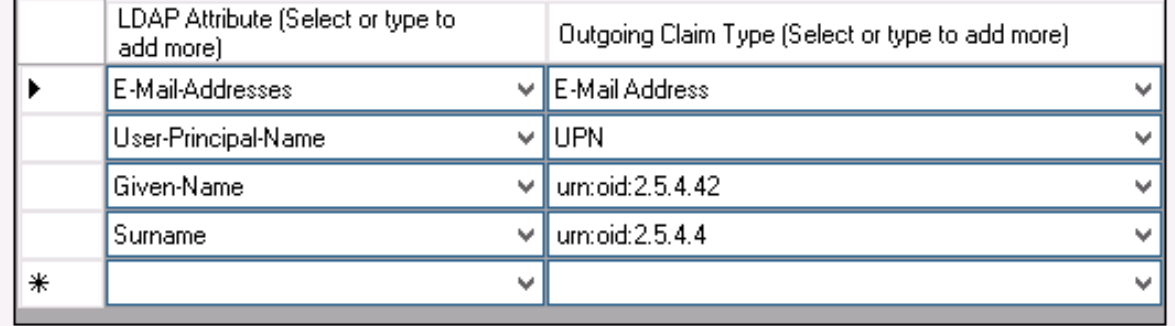

v

 $C(1,1)$ 

 $\sim 10^{-11}$ 

#### b) Second Claim Rule

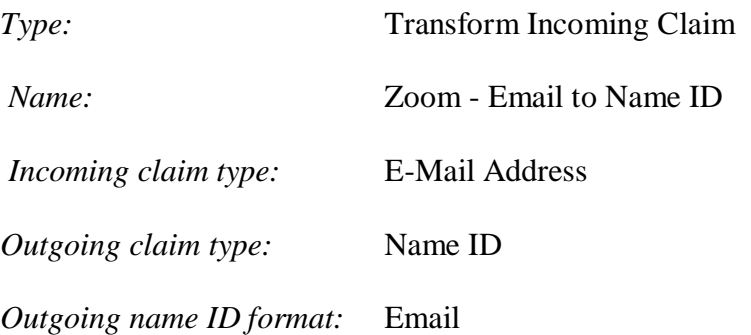

#### Edit Rule - Zoom - Email to Name ID

You can configure this rule to map an incoming claim type to an outgoing claim type. As an option, yo also map an incoming claim value to an outgoing claim value. Specify the incoming claim type to map outgoing claim type and whether the claim value should be mapped to a new claim value.

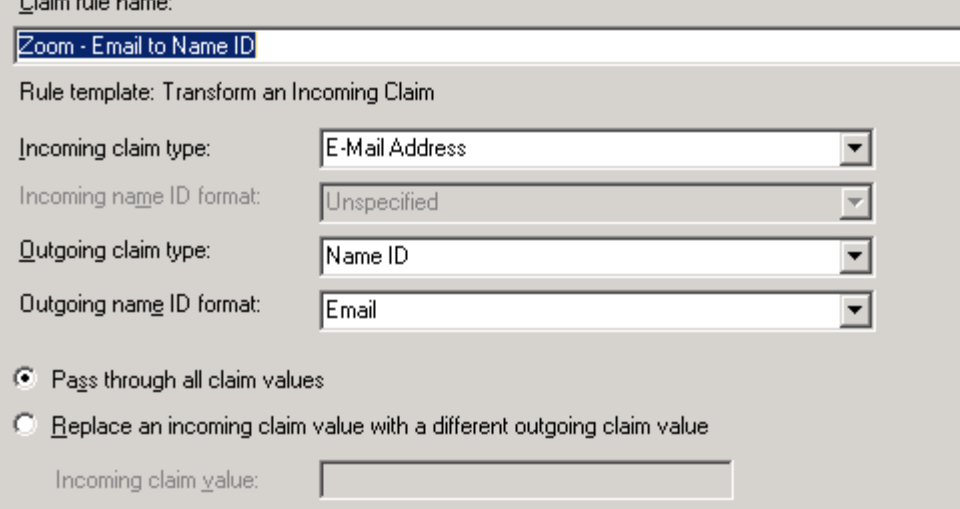

### **9) Test SSO by visiting http://YOURVANITY.zoom.us and selecting Login.**

You should see your institutional login screen.

# **Troubleshooting Tips**

#### **Issue 1. Unable to log in using Google Chrome or Firefox**

If you are unable to log in using Chrome or Firefox, and are seeing an 'Audit Failure' event with "Status: 0xc000035b" in the Event Viewer on the ADFS server, you will need to turn off Extended Protection. Chrome and Firefox do not support the Extended Protection of ADFS (IE does).

- 1. Launch IIS Manager
- 2. In the left panel, navigate to Sites  $>$  Default Web Site  $>$  ADFS  $>$  LS
- 3. Double-click Authentication icon
- 4. Right-click Windows Authentication
- 5. Select Advanced Settings
- 6. Turn OFF Extended Protection.